TD61-7935A

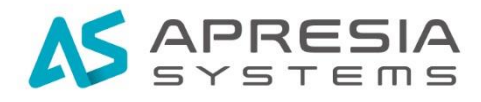

Edgecore Networks 社 EWS コントローラ ユーザーマニュアル別紙

HA(冗長)機能運用マニュアル

# APRESIA Systems 株式会社

# 制 定 ・ 改 訂 来 歴 表

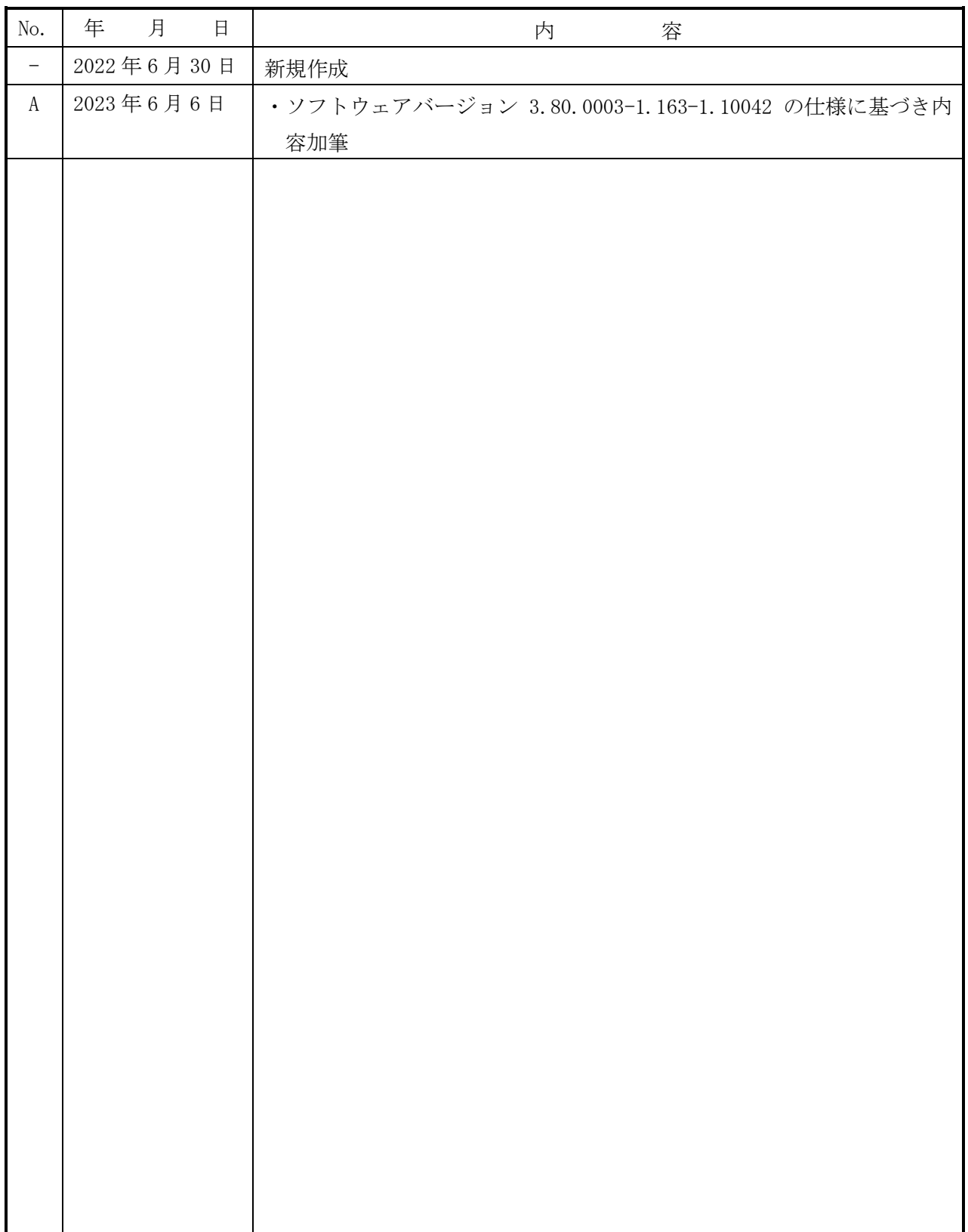

# 目次

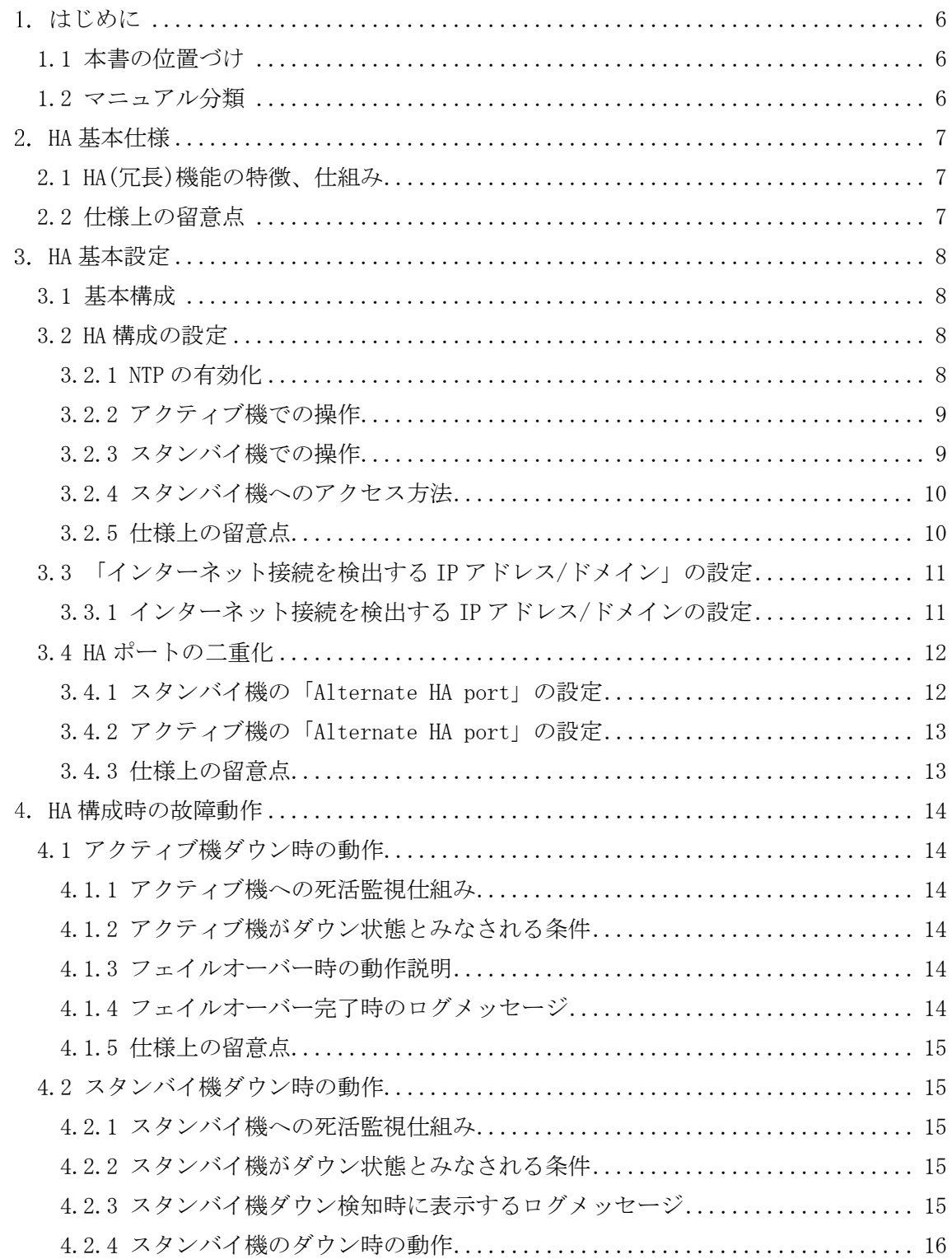

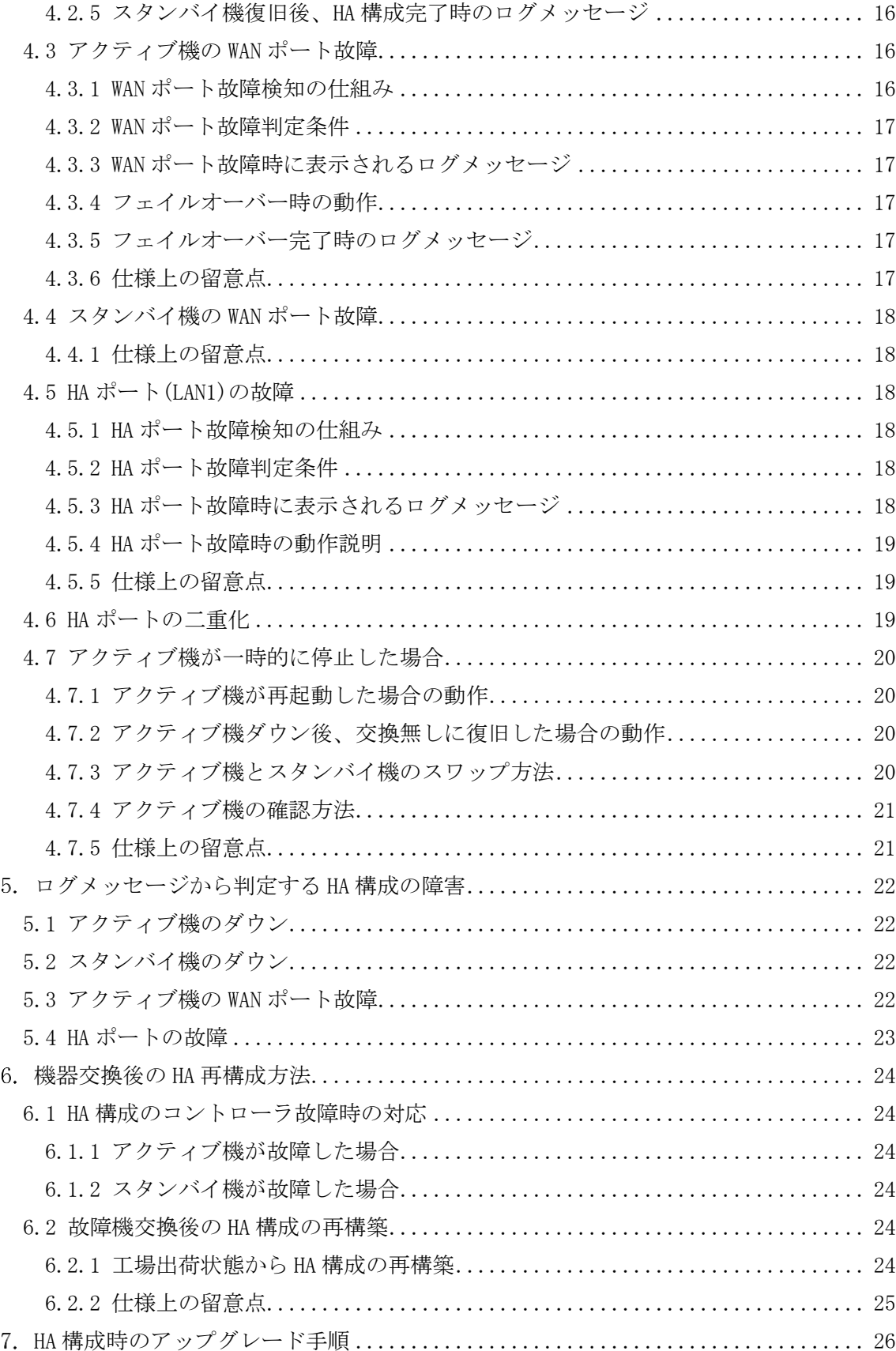

![](_page_4_Picture_78.jpeg)

# △ 安全にお取り扱いいただくために

安全に関する共通的な注意事項

下記に述べられている安全上の説明をよく読み、十分理解してください。

- 操作は、本書内の指示、手順に従って行ってください。
- 本製品や本書に表示されている注意事項は必ず守ってください。これを怠ると、人身 上の傷害や本製品の破損を引き起こす恐れがあります。
- 本書に記載されている以外の操作や動作は行わないでください。
- 本製品や本書に記載されている内容について何か問題がある場合は、お買い求め先に ご連絡ください。
- 本製品や本書に表示されている注意事項は、十分に検討されたものでありますが、そ れでも、予測を越えた事態が起こることが考えられます。作業にあたっては、単に指 示に従うだけでなく常に自分自身でも注意するようにしてください。
- 安全に関する注意事項は、下に示す見出しによって示されます。これは「警告」およ び「注意」という見出し語と注意シンボルを組み合わせたものです。

![](_page_5_Picture_104.jpeg)

# <span id="page-6-0"></span>1. はじめに

#### <span id="page-6-1"></span>1.1 本書の位置づけ

本書は、表 [1-1](#page-6-3) に記載している機種、ソフトウェアバージョンの HA(冗長)機能について解 説しています。

表 1-1 本書適用の機種一覧

<span id="page-6-3"></span>

| No | 製品シリーズ     | 製品型式    | ソフトウェアバージョン               |
|----|------------|---------|---------------------------|
|    | EWS コントローラ | EWS5203 | $3.80.0003-1.163-1.10042$ |

#### <span id="page-6-2"></span>1.2 マニュアル分類

表 [1-2](#page-6-4) にマニュアルの分類を記載します。

表 1-2 マニュアル分類

<span id="page-6-4"></span>

| 名称                   | 概要                |
|----------------------|-------------------|
| EWS コントローラユーザーマニュアル  | 各設定に対する全般的な説明*1   |
| HA(冗長)機能運用マニュアル (本書) | HA(冗長)機能運用に特化した説明 |

\*1

弊社以下サイトからダウンロード可能です。

https://www.apresia.jp/products/wireless/support/download.html#ews5203

## <span id="page-7-0"></span>2 HA 基本什様

#### <span id="page-7-1"></span>2.1 HA(冗長)機能の特徴、仕組み

無線 LAN コントローラ EWS5203 の HA 機能は以下の特徴があります。

- (1) 2 台の無線 LAN コントローラを用い、アクティブ機とスタンバイ機の 2 種類で構成され ます。
- (2) アクティブ機は、IP アドレスを持ち、無線 LAN コントローラのサービスを処理します。
- (3) スタンバイ機は、IP アドレスを持たず、アクティブ機のバックアップとして待機しま す。この時、スタンバイ機は、HA ポート(LAN1,WAN2)のみ有効となります。
- (4) アクティブ機とスタンバイ機は、HA ポート(LAN1,WAN2)でハートビートを送受信し、 互いに死活監視を行います。
- (5) アクティブ機がダウンすると、スタンバイ機はハートビート停止によりアクティブ機 のダウンを検知し、フェイルオーバーを実施します。
- (6) フェイルオーバーが実施されると、スタンバイ機は IP アドレスを有効化し、無線 LAN コントローラのサービスの処理を開始します。

![](_page_7_Figure_9.jpeg)

図 2-1 HA(冗長)の基本構成

#### <span id="page-7-2"></span>2.2 仕様上の留意点

- (1) アクティブ機とスタンバイ機は、HA ポートアドレス以外は、常に設定が同期されます。
- (2) LAN ポート故障によるフェイルオーバーはサポートしておりません。
- (3) WAN ポート故障でフェイルオーバーを実施するには、「インターネット接続を検出する IP アドレス/ドメイン」の機能を使用します。
- (4) HA 構成は、アクティブ機、スタンバイ機の 2 台構成のみサポートしています。N+1 構成 は、サポートしておりません。

# <span id="page-8-0"></span>3. HA 基本設定

#### <span id="page-8-1"></span>3.1 基本構成

図 3-1 の基本構成にあるように、コントローラのアクティブ機とスタンバイ機の HA ポー ト(LAN1)、WAN ポートを LAN ケーブルで接続します。

![](_page_8_Figure_3.jpeg)

図 3-1 HA(冗長)の基本構成

### <span id="page-8-2"></span>3.2 HA 構成の設定

#### <span id="page-8-3"></span>3.2.1 NTP の有効化

- (1) 「 SYSTEM 」 「 一 般 設 定 」 よ り 「 シ ス テ ム 時 刻 」 で 、 ダ イ ム ゾ ー ン を 、 「 (GMT+09:00)Osaka,Sapporo,Tokyo」に変更します。
- (2) 通信可能な NTP サーバのマシン名、もしくは IP アドレスを記入します。
- (3) 「コントローラを NTP サーバとして使用」にチェックを入れます。
- (4) 「Apply」をクリックします。

![](_page_8_Picture_140.jpeg)

図 3-2 システム時刻の設定画面

#### <span id="page-9-0"></span>3.2.2 アクティブ機での操作

- (1) 「SYSTEM」 → 「ハイアベイラビリティ」より「ステータス」で「有効」を選択。
- (2) アクティブ数で、「1」を選択。
- (3) 設定画面が表示されるので「モード」で、「アクティブ」を選択。
- (4) HA ポート IP アドレス、HA ポートサブネットマスク、ピア IP アドレス、共通鍵を任意 の値で設定し、「Apply」をクリックします。画面に表示されメッセージに従い再起動 を行います。

![](_page_9_Picture_183.jpeg)

図 3-3 ハイアベイラビリティ設定画面

#### <span id="page-9-1"></span>3.2.3 スタンバイ機での操作

- (1) 「System」 → 「ハイアベイラビリティ」より、「ステータス」で「有効」を選択。
- (2) アクティブ数で「1」を選択。
- (3) 設定画面が表示されるので「モード」にて、「スタンバイ」を選択。
- (4) 「HA ポート IP アドレス」は、アクティブ機の「ピア IP アドレス」と同じ値を入力。
- (5) 「HA ポートサブネットマスク」は、アクティブ機と同じ値を入力。
- (6) 「ピア IP アドレス」は、アクティブ機の「HA ポート IP アドレス」と同じ値を入力。
- (7) 「共通鍵」は、アクティブ機と同じ値を入力。
- (8) Apply をクリックし、画面に表示されメッセージに従い再起動を実施すると、WAN ポー
	- ト、LAN ポートが無効化され、設定の同期が開始されます。

![](_page_9_Picture_184.jpeg)

図 3-4 Apply 実施後のメッセージ

#### <span id="page-10-0"></span>3.2.4 スタンバイ機へのアクセス方法

HA 構成完了後、スタンバイ機へは外部からアクセスができなくなります。スタンバイ機 へのアクセスは、アクティブ機から行います。

(9) 「System」 → 「ハイアベイラビリティ」 → 「ピア UI へリンク」より「HA 設定」を 選び、「実行」をクリック。

![](_page_10_Picture_74.jpeg)

図 3-5 現在のステータス画面

#### <span id="page-10-1"></span>3.2.5 仕様上の留意点

(1) スタンバイ機で HA 構成を有効化し同期が開始されると、スタンバイ機は、アクティブ 機の設定が上書きされます。

#### <span id="page-11-0"></span>3.3 「インターネット接続を検出する IP アドレス/ドメイン」の設定

WAN ポート故障でフェイルオーバーを実施にするには、「インターネット接続を検出する IP アドレス/ドメイン」の設定を行います。この機能は、WAN ポートから指定した IP アドレ スに ICMP を送信し、指定したすべてのサーバからレスポンスがない場合に、WAN ポートが 故障したと判断し、フェイルオーバーを実施します。

#### <span id="page-11-1"></span>3.3.1 インターネット接続を検出する IP アドレス/ドメインの設定

(1) 「SYSTEM」- 「WAN」-「WAN トラフック設定」より、「インターネット接続を検出する IP アドレス/ドメイン」に、ICMP を送信する宛先を設定します。宛先は3つまで指定可 能です。

![](_page_11_Picture_129.jpeg)

図 3-6 インターネット接続を検出する IP アドレス/ ドメインの画面

(2) 「Apply」をクリックし、画面に表示されメッセージに従い再起動を実施します。

| <b>USERS</b> | <b>DEVICES</b> | <b>NETWORK</b> | <b>UTILITIES</b> | <b>STATUS</b>                                              |
|--------------|----------------|----------------|------------------|------------------------------------------------------------|
|              |                |                |                  | 変更はシステムを再起動するまで有効になりません。◆すぐ 再起動 をクリックしてください、または後で実行してください。 |
| WAN1 設定      |                |                |                  |                                                            |

図 3-7 Apply 実施後のメッセージ

#### <span id="page-12-0"></span>3.4 HA ポートの二重化

HA ポートが故障した場合、スタンバイ機は、フェイルオーバーを実施してしまうため、ア クティブ機が二台同時に起動する状態になります。この状態を避けるには、HA ポートを二 重化する必要があります。

#### <span id="page-12-1"></span>3.4.1 スタンバイ機の「Alternate HA port」の設定

- (1) アクティブ機とスタンバイ機の WAN2 ポートを、ケーブルで接続します。
- (2) スタンバイ機の「Alternate HA port 」を設定します。「SYSTEM」- 「ハイアベイラ ビリティ」より、現在のステータスより、「ピア UI へのリンク」で「HA 設定」を選 択し、「実行」をクリックします。

![](_page_12_Picture_168.jpeg)

図 3-8 ピア UI へリンクの画面

- (3) スタンバイ機の設定画面が表示されますので、「Alternate HA Port」を「WAN2」に 変更します。
- (4) HA ポート IP アドレス、HA ポートサブネットマスク、ピア IP アドレスを設定しま す。「Alternate HA Port」のアドレスは、WAN1、LAN1 に設定したアドレスとは別の サブネットの IP アドレスを設定する必要あります。同じサブネットの IP アドレスを 指定すると、WAN2 でのハートビート通信は動作しません。

![](_page_12_Picture_169.jpeg)

図 3-9 Alternate HA Port の画面

(5) 「Apply」をクリックし、画面に表示されメッセージに従い再起動を実施します。

#### <span id="page-13-0"></span>3.4.2 アクティブ機の「Alternate HA port」の設定

- (1) アクティブ機の「Alternate HA port 」を設定します。 スタンバイ機の再起動が完了していることを確認するため、 「SYSTEM」- 「ハイアベイラビリティ」より、現在のステータスにて、「ステータ
	- ス」が「対向(ピア)が検出されました」と表示されていることを確認して下さい。

現在のステータス

![](_page_13_Picture_209.jpeg)

図 3-10 ステータスの画面

- (2) 「System」 → 「ハイアベイラビリティ」より、「Alternate HA Port」を「WAN2」 に変更します。
- (3) アドレスの設定画面が表示されますので、「HA ポート IP アドレス」は、スタンバイ 機の「Alternate HA Port」の「ピア IP アドレス」と同じ値を入力。 「HA ポートサブネットマスク」は、スタンバイ機と同じ値を入力。 「ピア IP アドレス」は、スタンバイ機の「Alternate HA Port」の「HA ポート IP ア ドレス」と同じ値を入力。
- (4) 「Apply」をクリックし、画面に表示されメッセージに従い再起動を実施すると、設 定が反映されます。この時、再起動により、フェイルオーバーが発生し、アクティブ 機とスタンバイ機が入れ替わります。
- <span id="page-13-1"></span>3.4.3 仕様上の留意点
- (1) 「Alternate HA Port」に設定する IP アドレスは、WAN1, LAN1(HA port)とは別のサ ブネットのネットワークアドレスにする必要あります。
- (2) 「Alternate HA Port」のハートビート通信は、LAN1(HA port)故障などによりハート ビートが失敗後に、「Alternate HA Port」を使ってハートビートを開始します。
- (3) LAN1(HA port)と「Alternate HA Port」が両方故障した場合、スタンバイ機のフェイ ルオーバーが発生し、アクティブ機が 2 台立ち上がった状態となりますので、手動で どちらかをネットワークから切り離す必要があります。

# <span id="page-14-0"></span>4 HA 構成時の故障動作

コントローラの HA 構成で故障が起きた場合の動作と出力されるログについて、故障個所 別に解説していきます。

<span id="page-14-1"></span>4.1 アクティブ機ダウン時の動作

![](_page_14_Figure_3.jpeg)

図 4-1 アクティブ機ダウンのイメージ

#### <span id="page-14-2"></span>4.1.1 アクティブ機への死活監視仕組み

アクティブ機への死活監視は、アクティブ機とスタンバイ機間でハートビートを送受信 し実施しています。アクティブ機とスタンバイ機間のハートビートは、HA ポート(LAN1) 経由で行われます。スタンバイ機は、アクティブ機からのハートビートが途絶えると、アク ティブ機がダウンしたと判定します。

#### <span id="page-14-3"></span>4.1.2 アクティブ機がダウン状態とみなされる条件

アクティブ機、スタンバイ機間のハードビートは、約 1 秒間隔で行われています。スタン バイ機はハートビートが 30 秒で途絶えるとフェイルオーバーを開始します。

<span id="page-14-4"></span>4.1.3 フェイルオーバー時の動作説明

フェイルオーバーが動作すると、スタンバイ機の WAN ポートと LAN ポートが有効化され、 サービスが再開されます。アクティブ機ダウン後、サービスが再開されるまでのサービス断 は、約 30 秒になります。

#### <span id="page-14-5"></span>4.1.4 フェイルオーバー完了時のログメッセージ

スタンバイ機は、フェイルオーバーを完了すると、以下のログを出力します。

![](_page_14_Picture_152.jpeg)

図 4-2 フェイルオーバー完了時のログ

#### <span id="page-15-0"></span>4.1.5 仕様上の留意点

- (1) スタンバイ機は WAN ポートの IP アドレスを持っていないため、アクティブ機のダウ ンを検知しても、syslog 等にログを送信することはできません。スタンバイ機は、フ ェイルオーバー完了後、ログ出力を開始します。
- (2) フェイルオーバー中、アクセスポイント配下のユーザへのサービス影響は、CAPWAP ト ンネルを有効にしているかによって異なります。CAPWAP トンネルが無効の場合、サー ビス断はありません。CAPWAP トンネルが有効の場合、各アクセスポイントは、CAPWAP トンネルが再度有効となるまでサービス断が発生します。シーケンシャルに再構築す るため、アクセスポイントの台数が多いほど、時間がかかることになります。

#### <span id="page-15-1"></span>4.2 スタンバイ機ダウン時の動作

![](_page_15_Figure_4.jpeg)

図 4-3 スタンバイ機ダウンのイメージ

#### <span id="page-15-2"></span>4.2.1 スタンバイ機への死活監視仕組み

スタンバイ機への死活監視は、アクティブ機とスタンバイ機間でハートビートを送受信 し実施しています。ハートビートは、HA ポート経由で行われます。アクティブ機は、スタ ンバイ機からのハートビートが途絶えると、スタンバイ機がダウンしたと判定します。

#### <span id="page-15-3"></span>4.2.2 スタンバイ機がダウン状態とみなされる条件

アクティブ機、スタンバイ機間のハードビートは、約 1 秒間隔で行われています。アクテ ィブ機はハートビートが 60 秒間途絶えると、スタンバイ機をダウン状態とみなします。

#### <span id="page-15-4"></span>4.2.3 スタンバイ機ダウン検知時に表示するログメッセージ

アクティブ機が、スタンバイ機のダウンを検知した場合、以下のログメッセージを出力し ます。

| レベル     | syslog メッセージ                          |
|---------|---------------------------------------|
| WARNING | Standby gateway mode changed to DOWN. |
| NOTICE  | Error: Standby is not found.          |

図 4-4 スタンバイ機ダウン検知のログ

#### <span id="page-16-0"></span>4.2.4 スタンバイ機のダウン時の動作

アクティブ機は、スタンバイ機のダウンを検知すると、ダウン検知をログに出力します。 アクティブ機は、スタンバイ機のダウン検知後、シングル構成で稼働を続けます。その後、 スタンバイ機が復旧した場合、再度 HA 構成へと戻ります。

#### <span id="page-16-1"></span>4.2.5 スタンバイ機復旧後、HA 構成完了時のログメッセージ

スタンバイ機復旧後、HA 構成が再構成されると、アクティブ機が以下のログメッセージ を出力します。

![](_page_16_Picture_178.jpeg)

図 4-5 スタンバイ機復旧後のログ

#### <span id="page-16-2"></span>4.3 アクティブ機の WAN ポート故障

![](_page_16_Figure_9.jpeg)

図 4-6 アクティブ機 WAN ポート故障のイメージ

#### <span id="page-16-3"></span>4.3.1 WAN ポート故障検知の仕組み

アクティブ機の WAN ポートの故障は、「インターネット接続を検出する IP アドレス/ド メイン」の機能を利用し検知します。

「インターネット接続を検出する IP アドレス/ドメイン」は、WAN ポートから、設定した宛 先に定期的に ICMP を送信し応答を確認します。応答がない場合、WAN ポート故障と判断し ます。

#### <span id="page-17-0"></span>4.3.2 WAN ポート故障判定条件

「インターネット接続を検出する IP アドレス/ドメイン」は、以下の条件で、指定したア ドレス(最大 3 つ)へ ICMP を送信し監視しています。

- アクティブ機は、指定した宛先(最大 3 つ)に 20 秒ごとに ICMP を送信
- 指定したアドレスすべて(最大 3 つ)からのレスポンスの有無
- ICMP のリトライ回数は 0 回

#### <span id="page-17-1"></span>4.3.3 WAN ポート故障時に表示されるログメッセージ

「インターネット接続を検出する IP アドレス/ドメイン」は、指定したアドレスすべてか らレスポンスがない場合、以下のログが表示されます。アクティブ機の WAN ポート故障の場 合は、syslog を送信されません。

![](_page_17_Picture_233.jpeg)

図 4-7 指定したアドレスすべてからレスポンスがない場合のログ

#### <span id="page-17-2"></span>4.3.4 フェイルオーバー時の動作

アクティブ機は、WAN ポート故障と判定した場合、フェイルオーバーを開始するため、HA ポートの通信を停止します。スタンバイ機は、ハートビートが途絶えたことにより、フェイ ルオーバーを開始します。このため、WAN ポート故障からサービス再開まで、最大約 50 秒 のサービス断が発生します。

#### <span id="page-17-3"></span>4.3.5 フェイルオーバー完了時のログメッセージ

フェイルオーバーが完了すると、アクティブ機から以下のログが出力されます。

![](_page_17_Picture_234.jpeg)

図 4-8 フェイルオーバー完了時のログ

#### <span id="page-17-4"></span>4.3.6 仕様上の留意点

WAN ポート故障からサービス再開まで、約 50 秒のサービス断が発生します。 WAN ポート故障の場合、syslog へのログ出力が失敗しますので、WAN FAIL のログが出力さ れないことが考えられます。この場合、WAN ポート故障は、フェイルオーバー後のログで検 知することになります。ログ内容は、スタンバイ機ダウン時と同じログが出力されます。

#### <span id="page-18-0"></span>4.4 スタンバイ機の WAN ポート故障

![](_page_18_Figure_1.jpeg)

図 4-9 スタンバイ機 WAN ポート故障のイメージ

#### <span id="page-18-1"></span>4.4.1 仕様上の留意点

スタンバイ機は、WAN ポートの IP アドレスを持たないため、スタンバイ機の WAN ポート 故障を検知できません。スタンバイ機の WAN ポートの故障を監視するには、WAN ポートが接 続された対向スイッチのポート状態を確認する必要があります。

#### <span id="page-18-2"></span>4.5 HA ポート(LAN1)の故障

#### <span id="page-18-3"></span>4.5.1 HA ポート故障検知の仕組み

HA ポート故障検知は、両コントローラの HA ポートを経由するハートビートにより行われ ます。HA ポートが故障した場合、ハートビートが途絶えるため、2台のコントローラは対向 のコントローラがダウンしたと判定します。このため、HA ポートの故障は検知できますが、 HA ポートの故障か対向のコントローラのダウンかは判別できません。

#### <span id="page-18-4"></span>4.5.2 HA ポート故障判定条件

アクティブ機、スタンバイ機間のハートビート通信は、1 秒間隔行われています。HA ポー ト故障の場合、アクティブ機、スタンバイ機は、サービスダウン時の判定と同じ条件で、故 障判定を行います。

#### <span id="page-18-5"></span>4.5.3 HA ポート故障時に表示されるログメッセージ

アクティブ機は、以下のログメッセージを表示します。

| レベル    | syslog メッセージ                                  |
|--------|-----------------------------------------------|
|        | WARNING Standby gateway mode changed to DOWN. |
| NOTICE | Error: Standby is not found.                  |

図 4-10 HA ポート故障時のログ

スタンバイ機は、フェイルオーバー後以下のログメッセージを表示します。

| レベル     | syslog メッセージ                                           |  |  |
|---------|--------------------------------------------------------|--|--|
| WARNING | Active gateway, xxx.xxx.xxx.xxx, mode changed to DOWN. |  |  |
| WARNING | Standby gateway mode is going to change to ACTIVE.     |  |  |

図 4-11 HA ポート故障時のログ

#### <span id="page-19-0"></span>4.5.4 HA ポート故障時の動作説明

アクティブ機、スタンバイ機は、HA ポート経由で死活監視を実施しています。このため、 どちらかの HA ポートが故障した場合、両コントローラとも、ハートビートが途絶えます。 これにより、アクティブ機は、シングル構成で稼働を続けますが、スタンバイ機は、フェイ ルオーバーを開始します。このため、同じ IP アドレスで、2 台のアクティブ機が立ち上が る状態となります。

#### <span id="page-19-1"></span>4.5.5 仕様上の留意点

- (1) HA ポートが故障した場合、2 台のコントローラが同じ IP アドレスを持ち、アクティブ 機となります。このため、コントローラ向けの通信は、どちらのコントローラで受信さ れるかは、わからない状態となり、サービスが不安定な状態となります。 この状態を防ぐには、コントローラにリンクダウン連携機能を有したスイッチを接続 し、HA ポートがリンクダウンした場合には、WAN ポートが接続されたスイッチのポート をリンクダウンするなどの対策が必要となります。
- (2) HA 故障により、2 台のコントローラで同じ IP アドレスが有効になるため、「インター ネット接続を検出する IP アドレス/ドメイン」で行われる ICMP が失敗します。これに より、2 台のコントローラで、WAN ポート故障を連続して検知します。
- (3) HA ポートの二重化を実施することで、HA ポート(LAN1)の故障時も、HA のハートビー ド通信を継続することが可能です

#### <span id="page-19-2"></span>4.6 HA ポートの二重化

- (1) HA ポート(LAN1)が故障しハートビート通信が失敗した場合でも、HA ポートの二重化を 実施していることで、WAN2 にて、ハートビートを開始します。 HA ポート (LAN1) でハードビートが失敗し、WAN2 にてハートビートを開始した旨のロ グは表示されません。WAN2 でのハードビートが失敗した場合に、4.5 HA ポート(LAN1) の故障と同じログが表示されます。
- (2) スタンバイ機の WAN2 のアドレスより、スタンバイ機の Web 設定画面にアクセス可能で す。これにより、スタンバイ機のステータスを確認することが可能です。

#### <span id="page-20-0"></span>4.7 アクティブ機が一時的に停止した場合

#### <span id="page-20-1"></span>4.7.1 アクティブ機が再起動した場合の動作

設定変更後、アクティブ機を再起動した場合、フェイルオーバーが発生します。このため、 再起動を行っても、数秒のサービス断のみでサービスが継続されます。再起動後、アクティ ブ機は、スタンバイ機となります。

#### <span id="page-20-2"></span>4.7.2 アクティブ機ダウン後、交換無しに復旧した場合の動作

アクティブ機のダウンが発生し、その後ハードウェアに問題がない場合は、再度アクティ ブ機を起動しても問題はありません。再度起動してきた旧アクティブ機は、アクティブ機が 既に存在することを HA ポート経由のハートビートで検知し、スタンバイ機となります。

#### <span id="page-20-3"></span>4.7.3 アクティブ機とスタンバイ機のスワップ方法

アクティブ機とスタンバイ機をスワップする場合には、以下の操作を画面で行います。

(1) 「System」 → 「ハイアベイラビリティ」 → 「ピア UI へリンク」より「HA 設定」を 選び、「実行」をクリック。

![](_page_20_Picture_93.jpeg)

図 4-12 HA 設定選択画面

(2) 「同期 & 交換(スワップ)」 をクリックすると、アクティブ機とスタンバイ機が入れ 替わります。

![](_page_21_Picture_136.jpeg)

図 4-13 同期&交換(スワップ)の操作画面

#### <span id="page-21-0"></span>4.7.4 アクティブ機の確認方法

HA 構成の2台のコントローラのうち、どちらがアクティブ機であるかの確認は、HA のポ ート IP アドレスでのみ確認が可能です。HA ポートの IP アドレスは、フェイルオーバーが 実施されても変わらず、コントローラ識別には、2 台のコントローラに割り当てた HA ポー ト IP アドレスの記録が必要です。HA ポートの IP アドレスは以下により確認可能です。

(1) 「System」 → 「ハイアベイラビリティ」 をクリック

![](_page_21_Picture_137.jpeg)

図 4-14 HA ポート IP アドレスの確認画面

#### <span id="page-21-1"></span>4.7.5 仕様上の留意点

「同期 & 交換(スワップ)」を実行すると、アクティブ機が再起動し、スタンバイ機が フェイルオーバーを実施します。これにより、数秒程度サービス断が発生します。

# <span id="page-22-0"></span>ログメッセージから判定する HA 構成の障害

#### <span id="page-22-1"></span>5.1 アクティブ機のダウン

アクティブ機がダウンした場合、フェイルオーバーが実施され、スタンバイ機がアクティ ブ機となった旨のログが出力されます。

![](_page_22_Picture_180.jpeg)

#### <span id="page-22-2"></span>5.2 スタンバイ機のダウン

スタンバイ機がダウンした場合、アクティブ機はスタンバイ機からのハートビートを受 信できなくなり、スタンバイ機をダウンしたとみなしたログを出力します。

| レベル       | syslog メッセージ                          |
|-----------|---------------------------------------|
| I WARNING | Standby gateway mode changed to DOWN. |
| NOTICE    | Error: Standby is not found.          |
|           |                                       |

図 5-2 スタンバイ機ダウン検知のログ

#### <span id="page-22-3"></span>5.3 アクティブ機の WAN ポート故障

「インターネット接続を検出する IP アドレス/ドメイン」で指定したアドレスすべてレ スポンスがない場合には、WAN ポート故障、及びフェイルオーバーを実施したログが出力さ れます。WAN ポート故障の場合、アクティブ機から WAN FAIL のログが syslog に出力されな いことが考えられます。その場合、アクティブ機のサービスダウン時と同じログとなります。

![](_page_22_Picture_181.jpeg)

図 5-3 指定したアドレスすべてからレスポンスがない場合のログ

![](_page_22_Picture_182.jpeg)

図 5-4 フェイルオーバー完了時のログ

### <span id="page-23-0"></span>5.4 HA ポートの故障

HA ポートが故障した場合、アクティブ機、スタンバイ機とも対向のコントローラがダウ ンをした場合と同じログを出力します。両方のログが同時に出た場合、HA ポート故障を疑 って下さい。

![](_page_23_Picture_87.jpeg)

図 5-5 HA ポート故障時のアクティブ機のログ

スタンバイ機は、フェイルオーバー後以下のログメッセージを表示します。

| レベル     | syslog メッセージ                                               |
|---------|------------------------------------------------------------|
|         | WARNING Standby gateway mode is going to change to ACTIVE. |
| WARNING | Active gateway, xxx.xxx.xxx.xxx, mode changed to DOWN.     |

図 5-6 HA ポート故障時のスタンバイ機のログ

# <span id="page-24-0"></span>機器交換後の HA 再構成方法

#### <span id="page-24-1"></span>6.1 HA 構成のコントローラ故障時の対応

#### <span id="page-24-2"></span>6.1.1 アクティブ機が故障した場合

アクティブ機が故障した場合、フェイルオーバーが発生し、スタンバイ機がアクティブ機と なります。このため、コントローラを交換し HA 構成を再構築する場合、交換機はスタンバ イ機として設定します。

#### <span id="page-24-3"></span>6.1.2 スタンバイ機が故障した場合

スタンバイ機が故障した場合、アクティブ機はシングル構成で稼働を続けます。コントロー ラを交換し HA 構成を再構築する場合、交換機はスタンバイ機として設定します。

#### <span id="page-24-4"></span>6.2 故障機交換後の HA 構成の再構築

#### <span id="page-24-5"></span>6.2.1 工場出荷状態から HA 構成の再構築

- (1) 故障機を交換機と入れ替えネットワークケーブルを接続し、電源を入れます。
- (2) 交換機の LAN ポートにと操作 PC を接続し、LAN ポートのデフォルトゲートウェイ宛て に、ブラウザでアクセスします。
- (3) 「SYSTEM」 → 「ハイアベイラビリティ」→「ステータス」より、有効を選択。
- (4) 「アクティブ数」は「1」を選択。
- (5) 設定画面が表示されるので「モード」より、「スタンバイ」を選択。
- (6) 「HA ポート IP アドレス」は、稼働しているアクティブ機の「ピア IP アドレス」と同 じ値を入力
- (7) 「HA ポートサブネットマスク」は、稼働しているアクティブ機と同じ設定値を入力。
- (8) 「ピア IP アドレス」は、稼働しているアクティブ機の「HA ポート IP アドレス」と同 じ値を入力。
- (9) 「共通鍵」は、稼働しているアクティブ機と同じ設定値を入力。
- (10)Apply をクリックし、画面に表示されメッセージに従い再起動を実施すると、同期が開 始されます。

![](_page_24_Picture_204.jpeg)

図 6-1 Apply クリック後のメッセージ

#### <span id="page-25-0"></span>6.2.2 仕様上の留意点

故障機交換後、交換機にスタンバイ機のバックアップファイルを適用すると、アクティブ機 (旧スタンバイ機)の「HA ポート IP アドレス」「ピア IP アドレス」がバッティングする ため、修正する必要があります。

また、交換機にアクティブ機のバックアップを適用しても、WAN ポートアドレスがバッティ ングするため、修正する必要があります。

# <span id="page-26-0"></span>7. HA 構成時のアップグレード手順

HA 構成のコントローラでアップグレードを行う場合、HA 構成を一旦解除して、アップグレ ードを行う必要があります。スタンバイ機、アクティブ機の順でアップグレードを実施しま す。

#### <span id="page-26-1"></span>7.1 HA 構成時のアップグレード

#### <span id="page-26-2"></span>7.1.1 アクティブ機のバックアップ

アップグレード前に、アクティブ機のバックアップを行います。

「UTILITIES」→「バックアップ&復元」→「一般バックアップ」より、「バックアップ」 をクリックすると、バックアップファイルがダウンロードされます。

#### <span id="page-26-3"></span>7.1.2 スタンバイ機で HA 構成の無効化

- (1) スタンバイ機で HA 構成を無効化すると、WAN ポートの IP アドレスがアクティブ機と同 じになるため、スタンバイ機の WAN1 ポートを抜線します。
- (2) スタンバイ機で HA 構成を無効化します。アクティブ機より、「System」 → 「ハイア ベイラビリティ」 → 「ピア UI へリンク」より「HA 設定」を選び、「実行」をクリッ ク。

![](_page_26_Picture_132.jpeg)

図 7-1 HA 設定選択画面

(3) 「ステータス」を「無効」にして、「Apply」をクリックし、メッセージに従い再起 動を実施して下さい。

![](_page_27_Picture_105.jpeg)

図 7-2 HA 設定選択画面

- <span id="page-27-0"></span>7.1.3 スタンバイ機のアップグレード
- (1) スタンバイ機の WAN ポートと、操作端末をネットワークケーブルで直接繋ぎます。ス タンバイ機はアクティブ機と同じ IP アドレスになっていますので、その IP アドレス でスタンバイ機の Web 設定画面を表示します。
- (2) 「UTILITIES」-「システムアップグレード」の画面にて、「新しいファームウェアのア ップロード」より、「ファイルを選択」をクリック。アップグレードする FW ファイル を選択し、「適用」ボタンをクリック。注意点を説明したポップアップメッセージ画面 が表示されるので、「OK」をクリックすると、アップグレードが開始されます。

![](_page_27_Picture_106.jpeg)

図 7-3 新しいファームウェアのアップロード画面

(3) ファームウェア適用中の画面が表示されるので、アップグレードが完了するまで他の 操作をせず、画面が切り替わるのを待ちます。

![](_page_28_Figure_0.jpeg)

図 7-4 アップグレード中のメッセージ画面

(4) アップグレードが完了すると、下記のメッセージが表示されます。メッセージに従い再 起動を実施します。

![](_page_28_Picture_121.jpeg)

図 7-5 アップグレード完了後のメッセージ画面

#### <span id="page-28-0"></span>7.1.4 アクディブ機で HA 構成無効化

(1) アクティブ機で HA 構成を無効化します。アクティブ機より、「System」 → 「ハイ アベイラビリティ」 にて、「ステータス」で無効を選択します。「Apply」をクリッ クし、メッセージに従い再起動を実施して下さい。

#### <span id="page-28-1"></span>7.1.5 アクティブ機のアップグレード

(1) アクティブ機のアップグレードを行います。

「UTILITIES」→「システムアップグレード」で、「新しいファームウェアのアップロード」 より、「ファイルを選択」をクリックます。アップグレードするファームウェアファイルを 選択し、「適用」ボタンクリックします。注意点を説明したメッセージが表示されますので、 「OK」をクリックすると、アップグレードが開始されます。

(2) ファームウェア適用中の画面が表示されますので、ブラウザ画面を操作せず、アップグ レードが完了するまで、他の操作をせず画面が切り替わるのを待ちます。

![](_page_28_Picture_122.jpeg)

図 7-6 アップグレード中のメッセージ画面

(3) アップグレードが完了すると、下記のメッセージが表示されます。メッセージに従い再 起動を実施します。

![](_page_29_Picture_102.jpeg)

- <span id="page-29-0"></span>7.1.6 アクティブ機で HA 構成有効化
- (1) アクティブ機より Web 設定画面にアクセスし、「SYSTEM」-「ハイアベイラビリティ」 にて、「ステータス」を有効にします。「Apply」をクリックし、メッセージに従い再 起動を実施します。

![](_page_29_Picture_103.jpeg)

図 7-8 ハイアベイラビリティ設定画面

#### <span id="page-29-1"></span>7.1.7 スタンバイ機で HA 構成有効化

(1) スタンバイ機の WAN ポートと、操作端末をネットワークケーブルで直接繋ぎます。ス タンバイ機はアクティブ機と同じ IP アドレスになっていますので、その IP アドレス でスタンバイ機の Web 設定画面を表示します。

(2) 「SYSTEM」-「ハイアベイラビリティ」にて、「ステータス」を有効にします。モード が「スタンバイ」になっているか、HA ポートの IP アドレスが正しいか確認します。 「Apply」をクリックし、メッセージに従い再起動を実施します。

![](_page_30_Picture_74.jpeg)

図 7-9 ハイアベイラビリティ設定画面

- (3) 再起動中に、スタンバイ機の WAN ポートを接続して下さい。
- (4) アクティブ機で、「SYSTEM」-「ハイアベイラビリティ」で、「ステータス」が「対 向(ピア)が検出されました」が表示されると、HA の再構成が完了しています。

![](_page_30_Picture_75.jpeg)

図 7-10 ステータスメッセージの画面

HA(冗長)機能運用マニュアル

Copyright(c) 2022 APRESIA Systems, Ltd. 2022 年 6 月 初版 2023 年 6 月 第 2 版

APRESIA Systems 株式会社 東京都中央区築地二丁目 3 番 4 号 築地第一長岡ビル <https://www.apresiasystems.co.jp/>